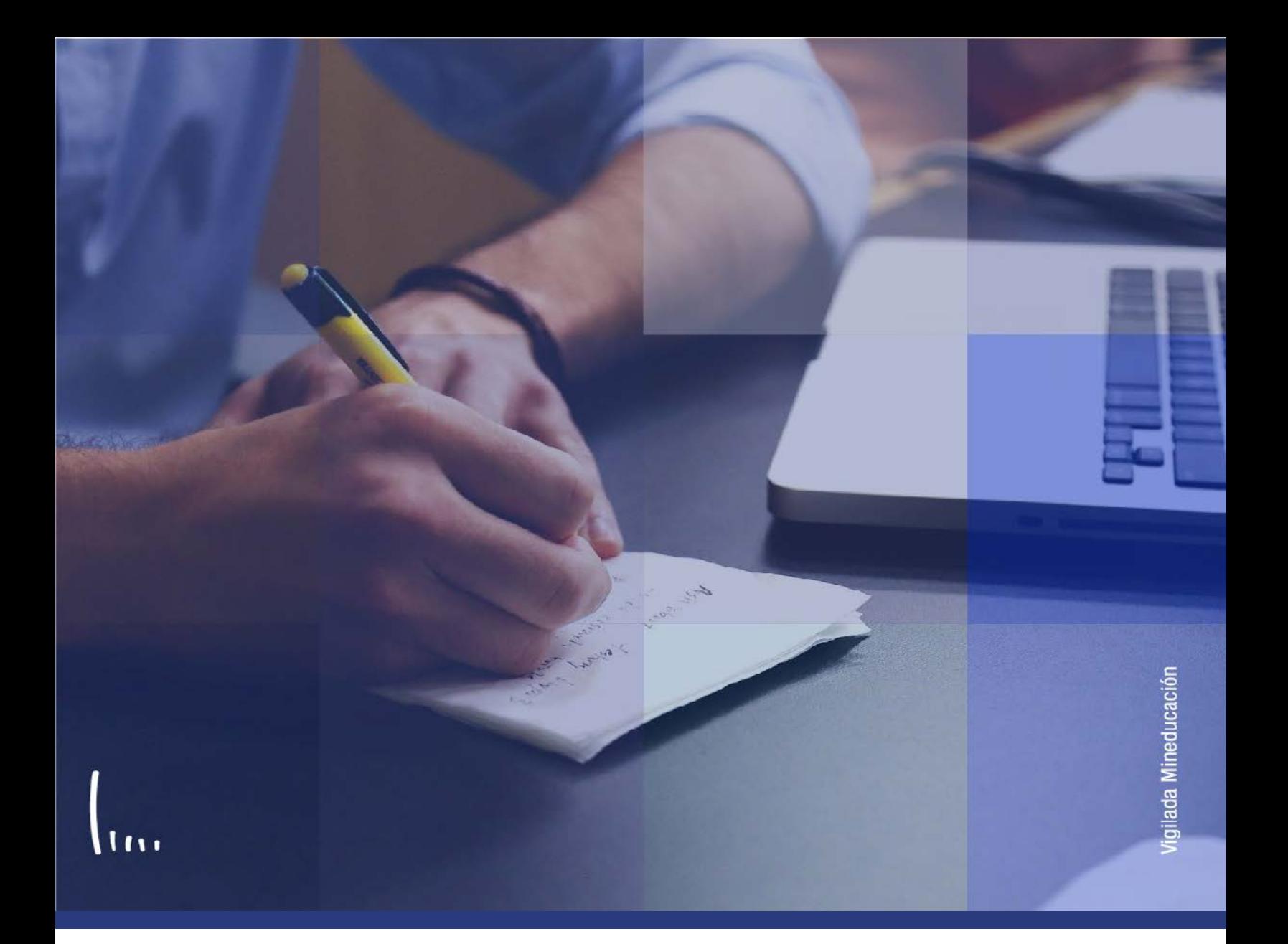

## **Instructivo Tablas de organizaciones**

**Administrativos Epik**

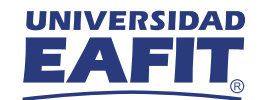

## Descripción de la funcionalidad

Esta funcionalidad permite registrar información general de empresas o instituciones educativas que tengan algún tipo de relación, comercial, legal, académico, de investigación con EAFIT. Al ingresar a la funcionalidad, se visualizan dos pestañas, una para **"Buscar un valor"** y otro para **"Añadir"** un registro nuevo de una institución educativa o empresa.

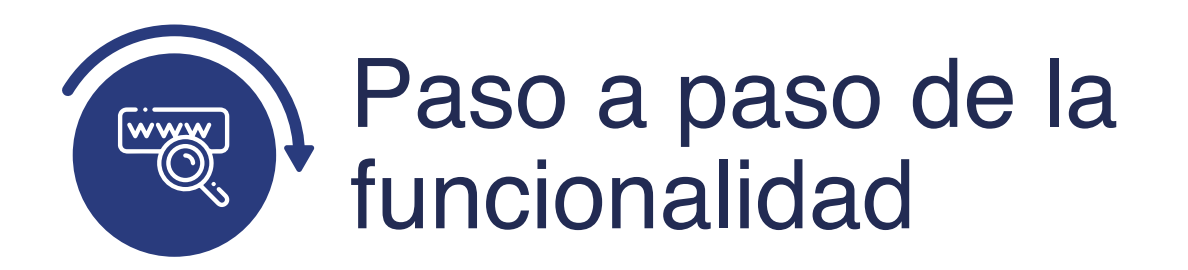

Ingresa al sistema Epik EAFIT con el usuario y contraseña de la Universidad, en el siguiente enlace: **https://www.eafit.edu.co/epik**. Luego, busca en la parte superior izquierda la siguiente ruta:

## **Ruta:**

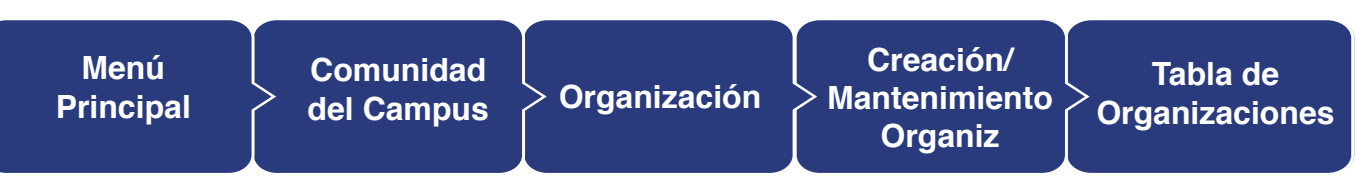

**Funcionalidad:** Tabla de Organizaciones

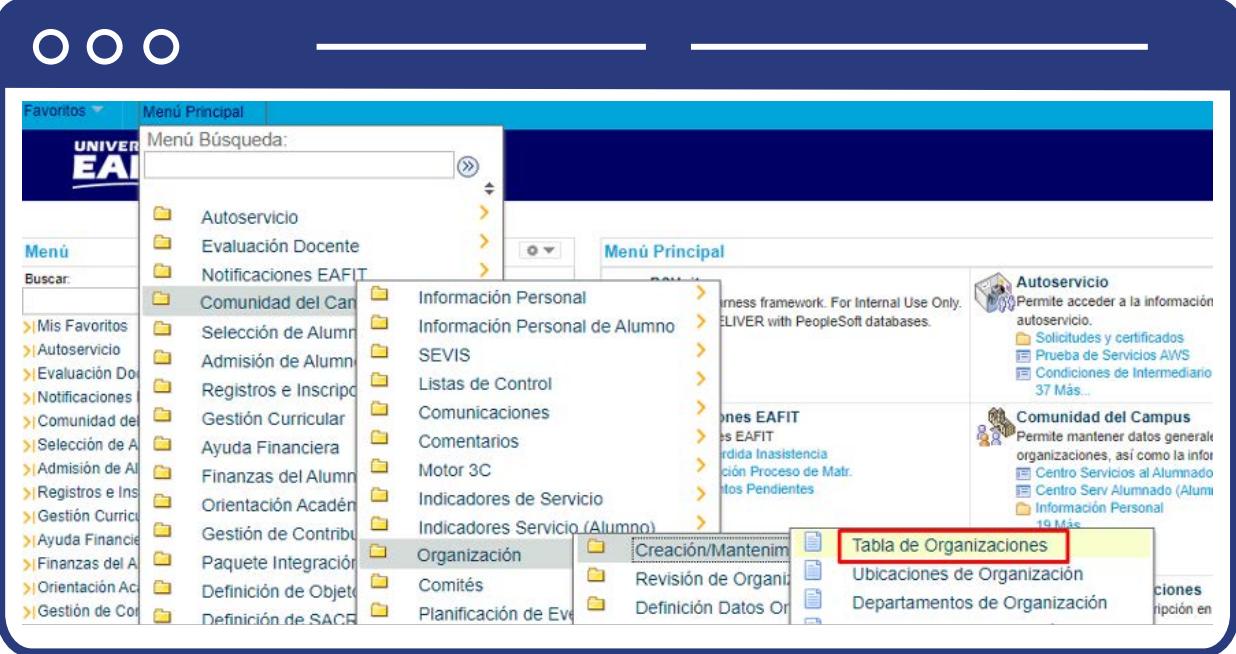

Al ingresar a la ruta indicada se presentan las siguientes ventanas:

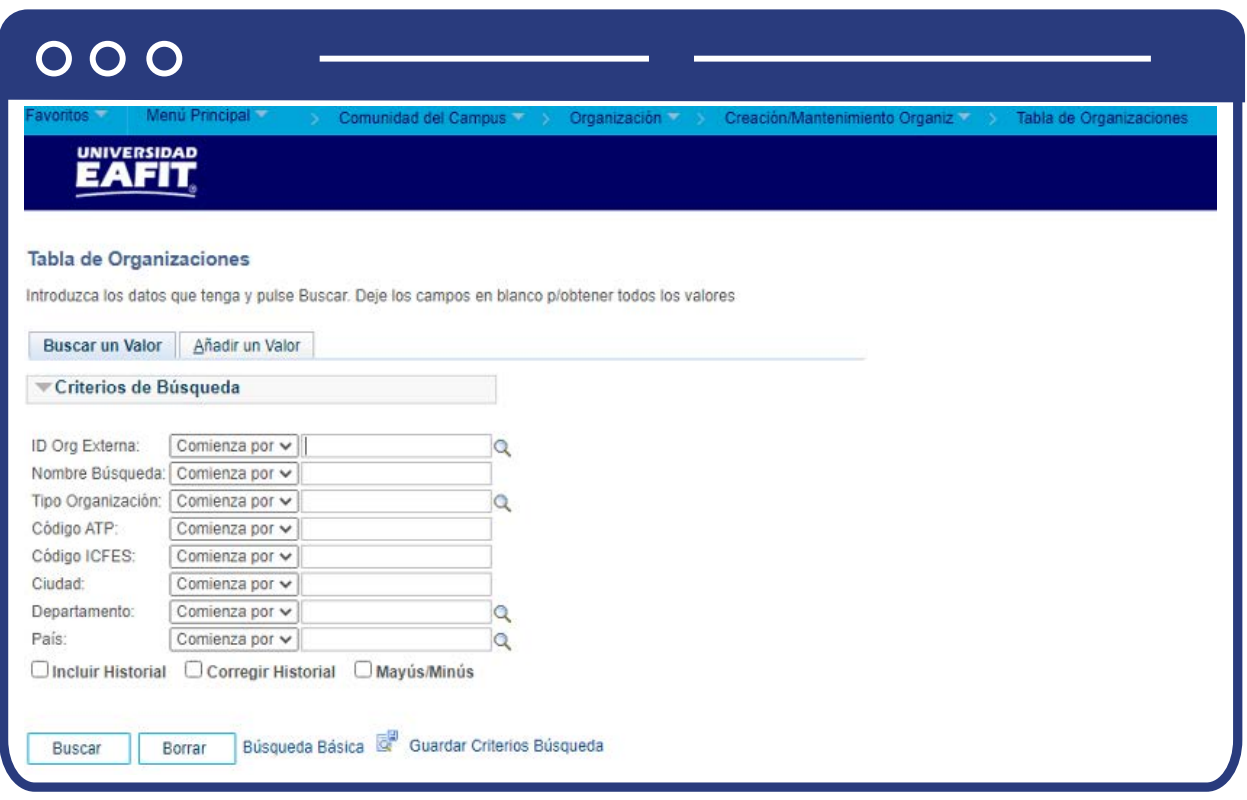

Para realizar la búsqueda se debe ingresar información en al menos un campo; si deseas obtener mayor detalle, ingresa más datos en los campos que se encuentren disponibles.

- $\bullet$  Diligencia o selecciona en el icono  $\mathbb Q$  el campo **"ID Organización externa",** en este campo se diligencia el código con el cual fue creado la entidad.
- **·** Selecciona en el icono  $\mathbf{Q}$  el campo **"Nombre búsqueda"** este campo se diligencia con el nombre que permite referenciar a la organización ya sea colegio, universidad, o empresa pública o privada.
- **·** Selecciona en el icono  $\mathbb{Q}$  el campo **"Tipo de organización"**, este campo se diligencia con la clasificación que se le haya hecho a la entidad al momento de registrarla.
- **Selecciona en el icono**  $\mathbb{Q}$  **el campo "Ciudad"; "Departamento"; "País"**, este campo se diligencia con la información de origen de la entidad que se está buscando.
- Una vez se diligencian los campos previamente nombrados da clic en el botón **"Buscar".**
- Dar clic en el botón **"Borrar"**, cuando requieras eliminar todos los datos ingresados en el filtro.

**Añadir un Valor**

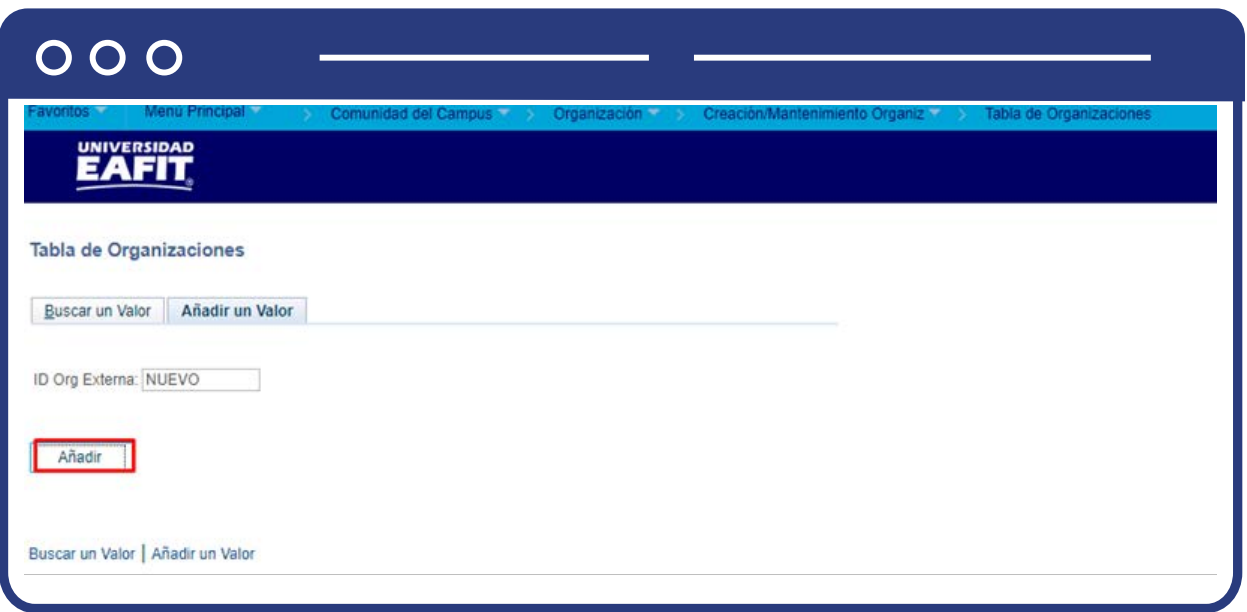

De acuerdo con la funcionalidad, el sistema presenta los campos requeridos para ingresar.

Al ingresar a la pestaña **"Añadir un valor"**, se podrá crear un nuevo registro de una entidad dando clic en el botón **"Añadir"**; Por defecto en el campo **"ID Organización externa"** aparece una referencia de Nuevo que se deja de esta mañanera para que de forma automática el sistema cree un ID nuevo.

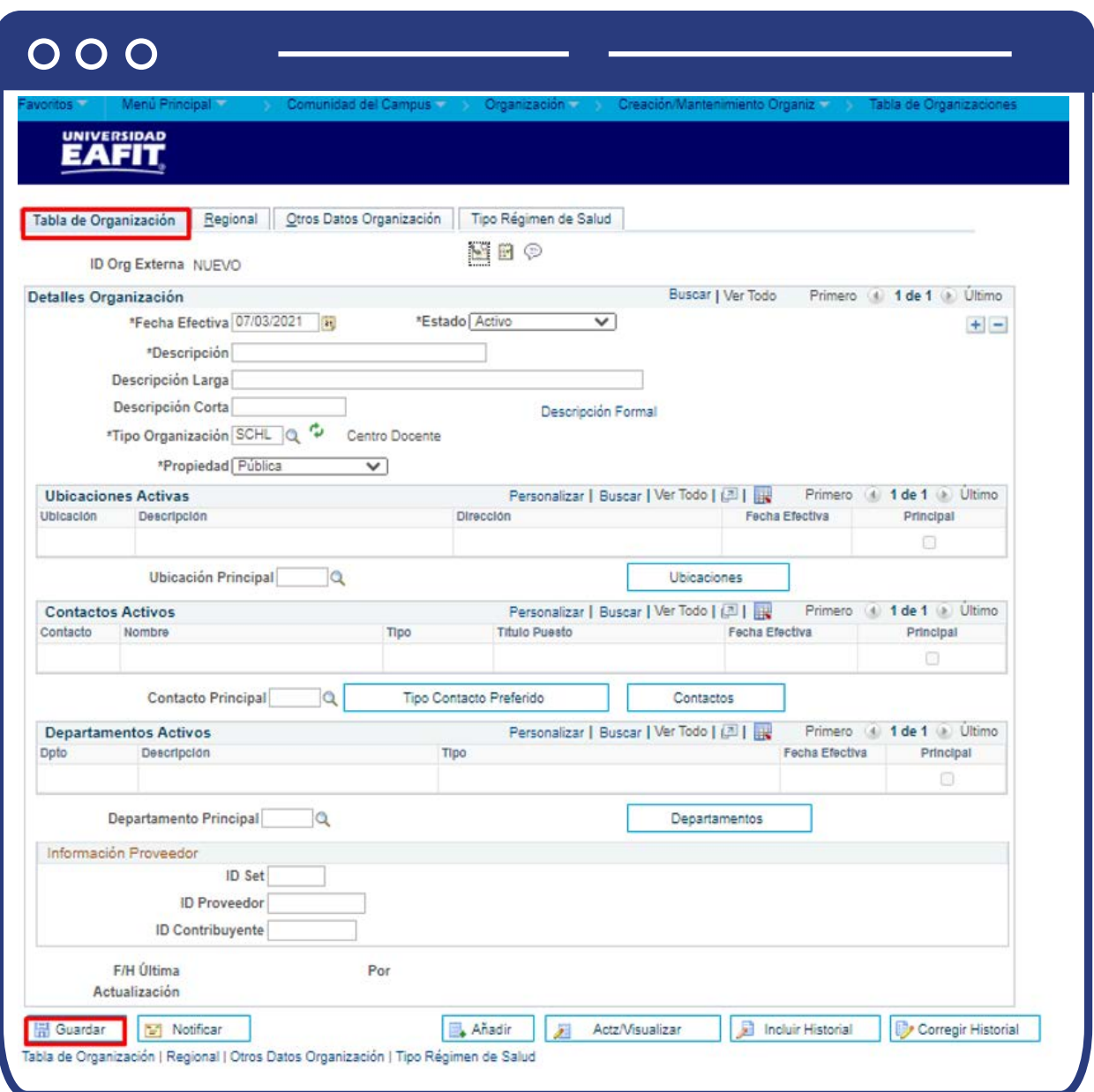

La tabla de organizaciones es una parametrización que permite crear en el sistema EPIK, toda entidad con la cual la Universidad tenga algún tipo de relación (comercial, académico, legal, financiero, servicios, entre otros).

En la pestaña **"Tabla de organización"**, se ingresa toda la información general de la entidad que permitirá referenciarla en el sistema; se diligencian datos como: descripciones, ubicación de la entidad, datos de contacto principal, propiedad, es decir si es publica, privada o mixta; se podrá especificar el tipo de organización, es decir, si es Universidad, empresa, fundación, centro docente, entre otros. De forma adicional, en la pestaña **"Otros datos organización"** se podrá ingresar información del NIT, del tipo de convenio y del radicado del convenio que se tiene cuando se trata de universidades con las cuales hay un acuerdo académico de por medio.

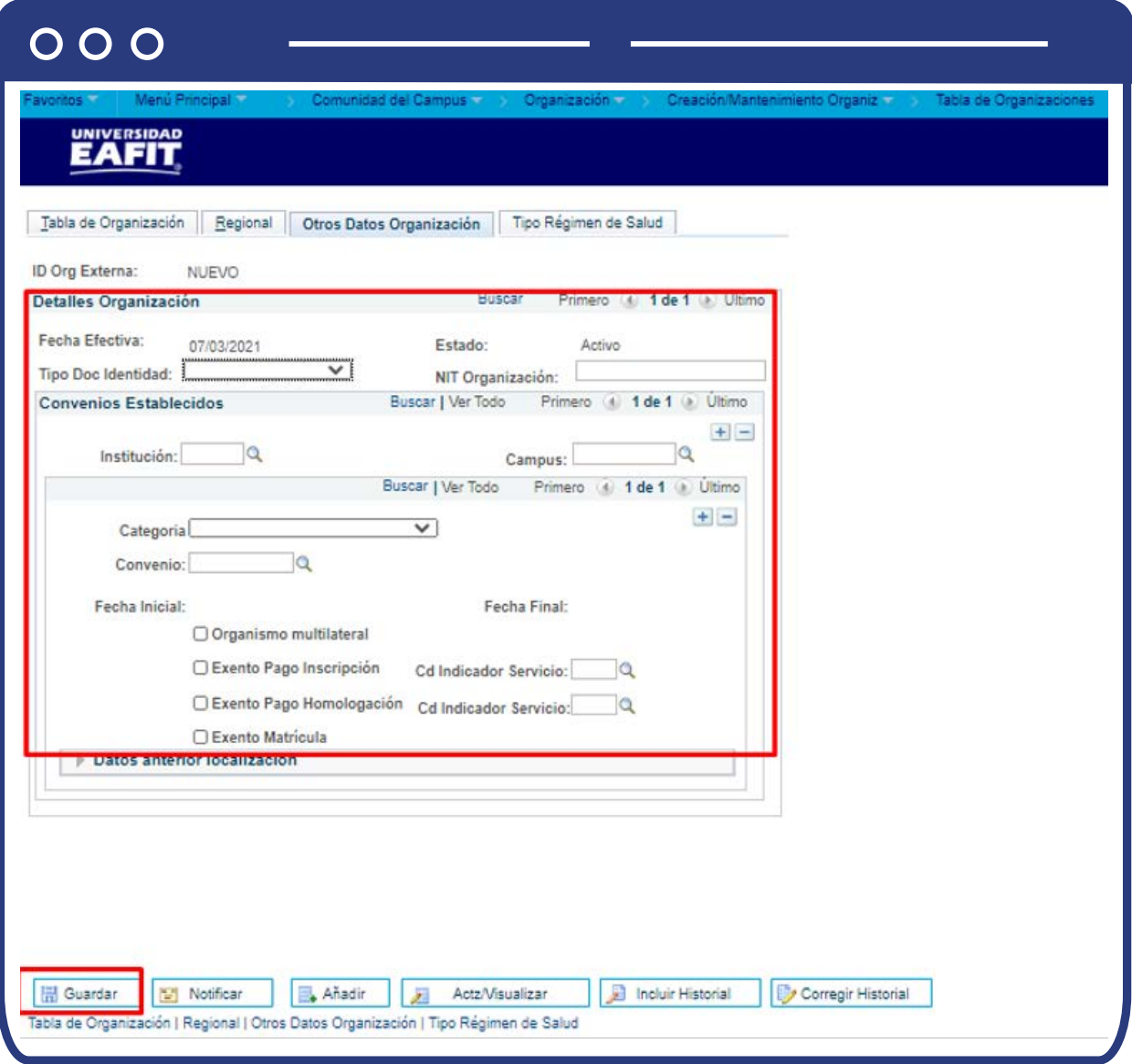

Para más información de la parametrización, revisa el manual de parametrizaciones **"Tabla de Organizaciones"**

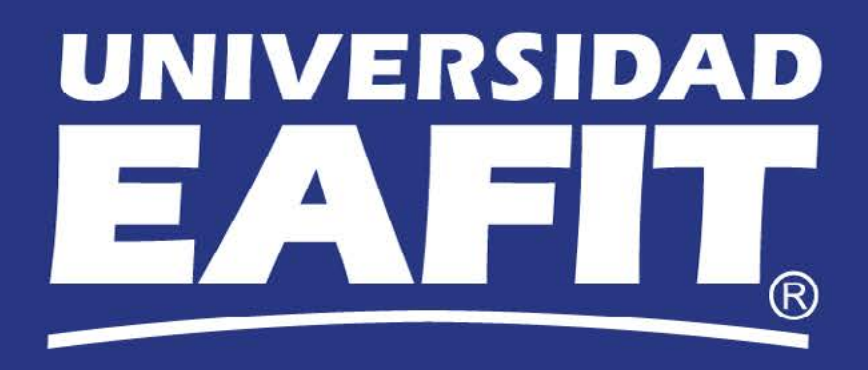